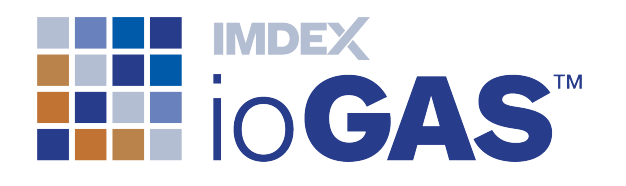

# IMDEX ioGAS™ New Features SOFTWARE 7.4 IMDEXHUB-IQ ENABLED

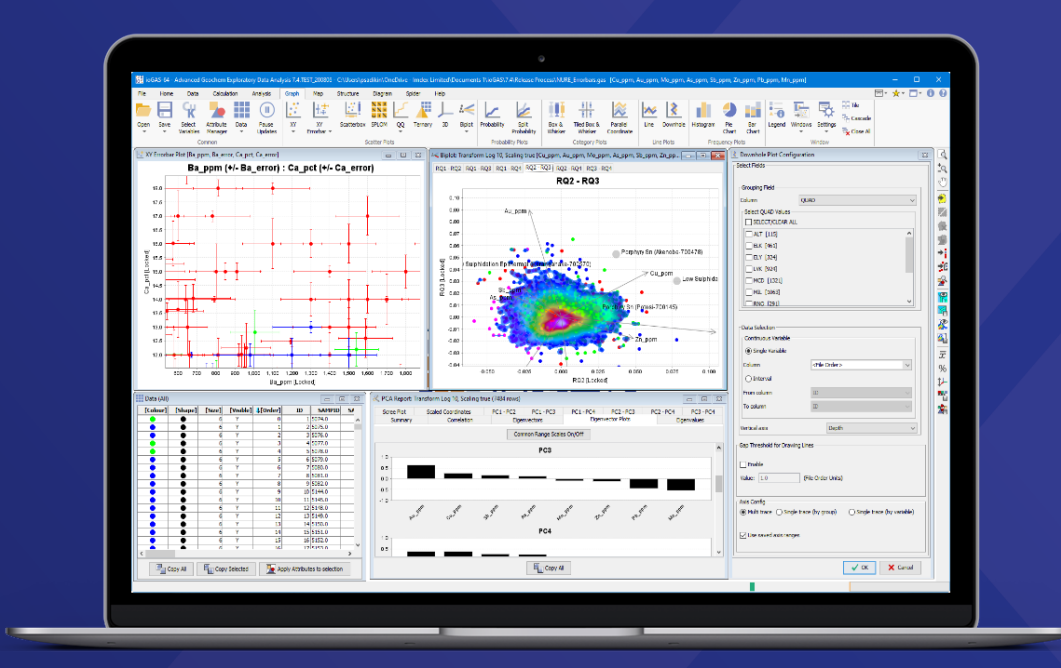

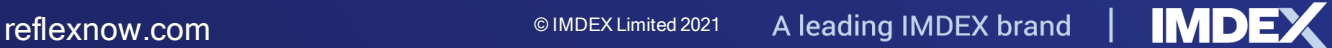

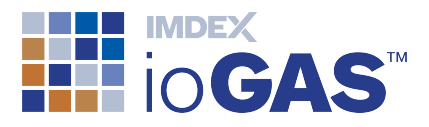

# <span id="page-1-0"></span>Table of Contents

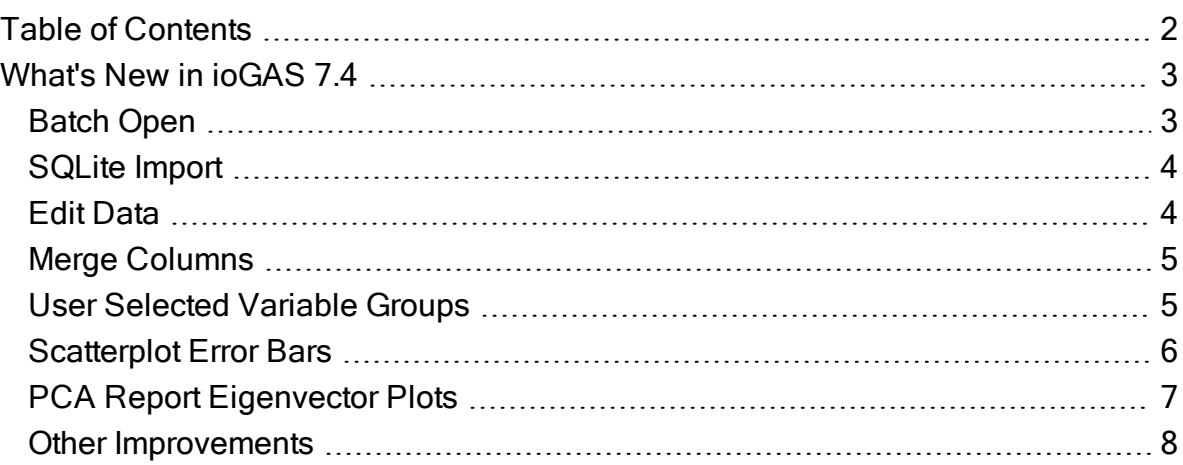

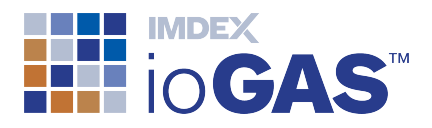

# <span id="page-2-0"></span>What's New in ioGAS 7.4

The following is a summary of the new features and improvements in this version of ioGAS.

This release of ioGAS changes the way some settings are stored. If custom entries have been added to any of the following user config files: binning.3.xml, geotiff.epsg.LL.3.txt reapply these changes to new files binning.4.xml and geotiff.epsg.LL.4.txt.

# <span id="page-2-1"></span>Batch Open

Import multiple files with the same structure and combine them into a single dataset. Select **Copen Batch** on the Open menu from any ribbon.

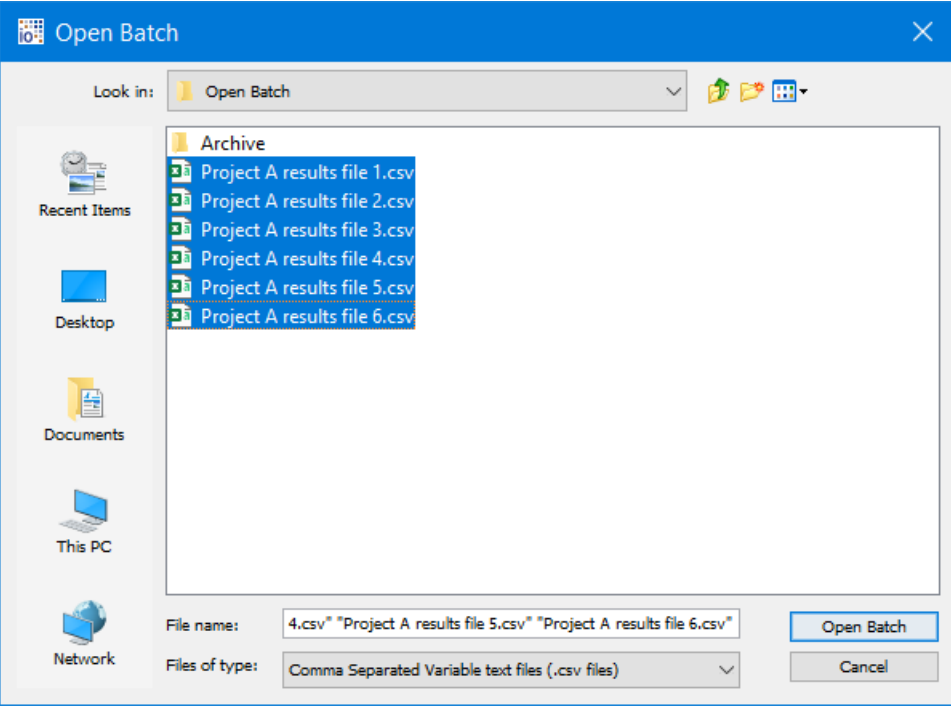

In order for the files to be combined successfully the following conditions must be met:

- csv or txt file format only
- batch files located in single folder
- files contain same number of columns
- files contain same column order

The selected files are organised into alphanumeric order based on filename and the first file in this list is used as the batch import template in terms of number of columns, column order and column names.

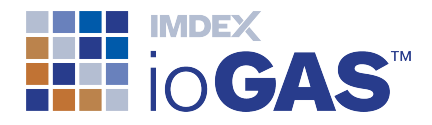

If any of the other selected files has a different number of columns a warning message is displayed listing the name of the files that do not match the template file and the import will not proceed.

# <span id="page-3-0"></span>SQLite Import

Open a table or view from an SQLite database using the  $\blacksquare$  SQLite tool on the File ribbon or Open>Open Database>SQLite from any other ribbon.

# <span id="page-3-1"></span>Edit Data

Make changes to data by directly editing cell values using the **Toggle Edit Mode** tool from the Data View toolbar. A red border is displayed within the Edit Data window to indicate the edit mode is activated.

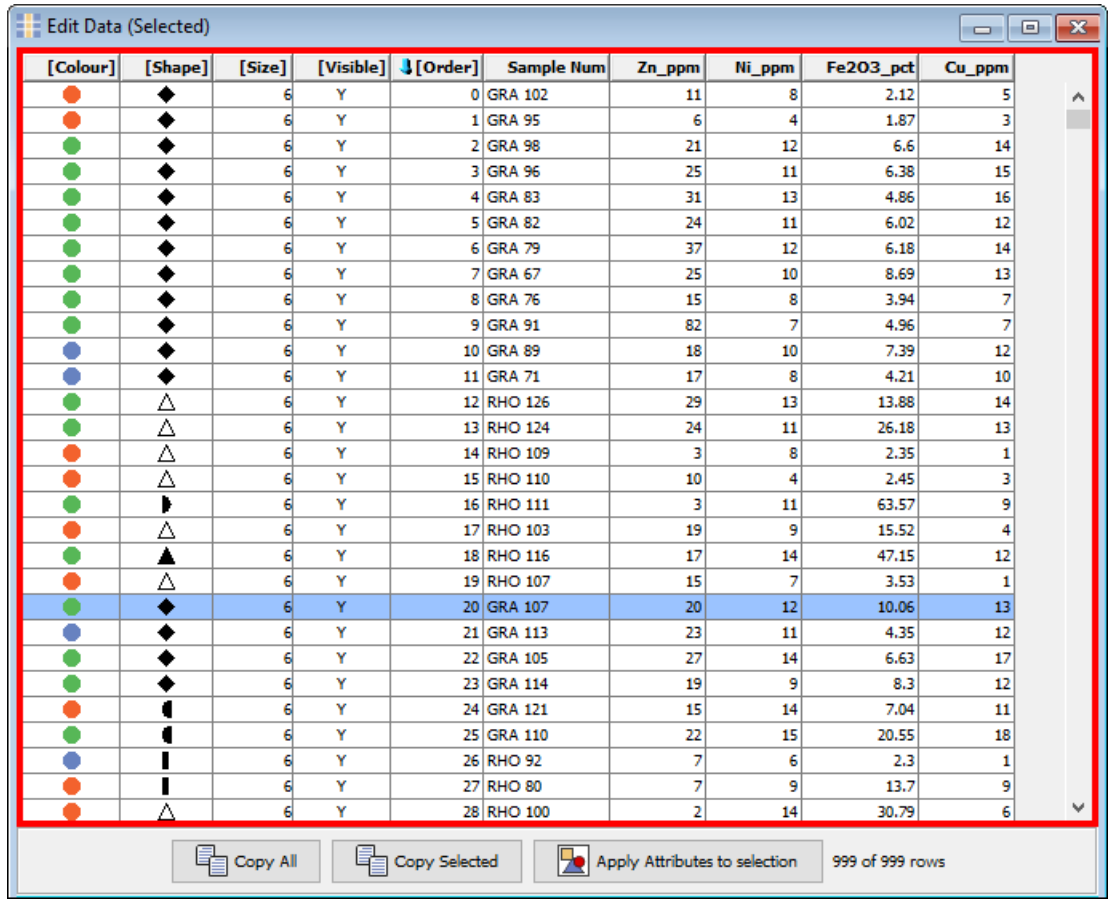

Double-click in a cell to make it editable and replace the existing contents with a new value. Data edits cannot be undone and will affect any checkpoints that have already been saved. It is recommended the file is saved prior to editing.

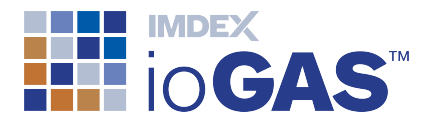

## <span id="page-4-0"></span>Merge Columns

Use the **Merge Columns** tool on the Data ribbon to merge data from two or more selected columns into a new or existing column. If the selected columns to merge are "aliased" then the data values merged data can be converted to the same element/oxide/unit format as the first selected column.

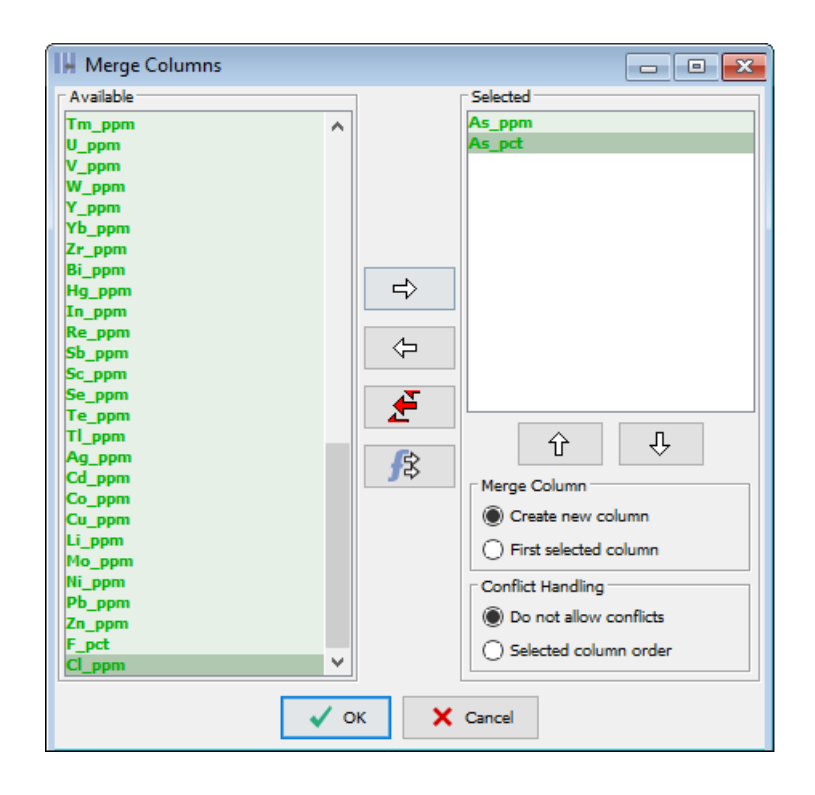

If no conflicts are allowed then as soon as a row with two or more valid entries in the selected columns is encountered the merge process is cancelled. If using the Selected column order option then the merged value for a row is taken from the first column in the Selected window that contains a valid entry.

# <span id="page-4-1"></span>User Selected Variable Groups

Users can create and save their own variable groups and access them within the same session or between ioGAS sessions.

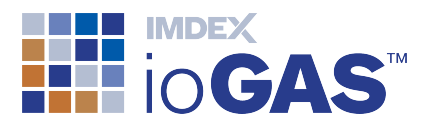

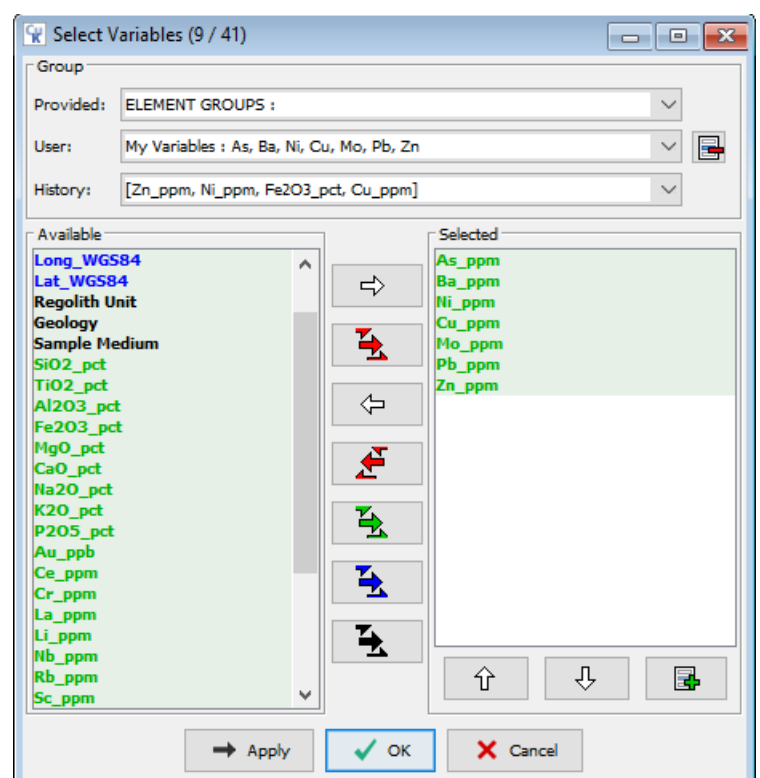

To create a user group add the desired aliased variables to the Selected window. Click on the  $\Box$  button to save the selected aliased variables to a new user group. Enter a group name and click OK.

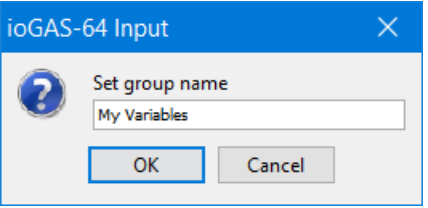

One or more user groups can be added to the Selected window using the User dropdown list. Once selected, individual variables can be added or removed as required.

User groups can only be selected if the variables in the dataset are aliased in the Column Properties dialog.

To remove a user group make sure it is visible in the user window and click on the  $\Box$ button.

## <span id="page-5-0"></span>Scatterplot Error Bars

Located on the graph ribbon under  $\frac{1+\frac{1}{2}}{2}$  XY Errorbar with XY, YX and pairwise plot options available.

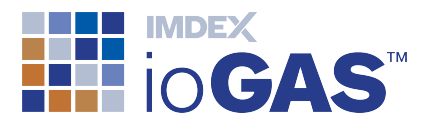

XY Plots with Errorbars are graphical representations of error or uncertainty for a data point. Errorbars are drawn outwards (increasing and decreasing) from a data point, and the lengths are based on user-defined variables in the file for a particular numeric variable. An error bar variable must consist of positive numeric values in all rows. To display an XY Errorbar plot at least four variables must be selected in the Select Variables dialog in the following order: variable 1, variable 1 error, variable 2, variable 2 error, etc.

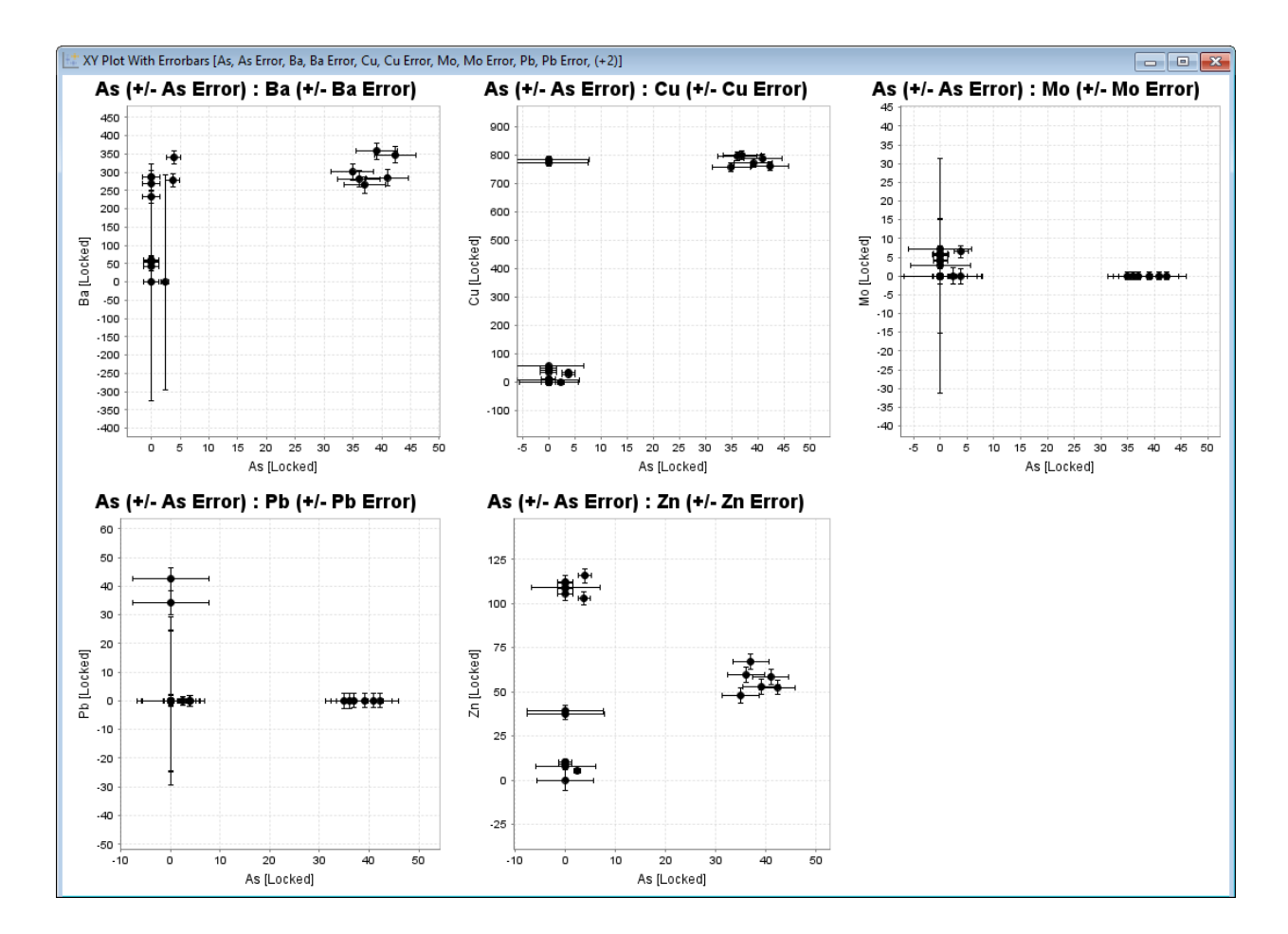

# <span id="page-6-0"></span>PCA Report Eigenvector Plots

Display eigenvectors values for each principal component graphically in order from highest to lowest. Place the cursor over a bar to view the eigenvector value in a tooltip.

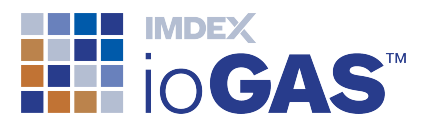

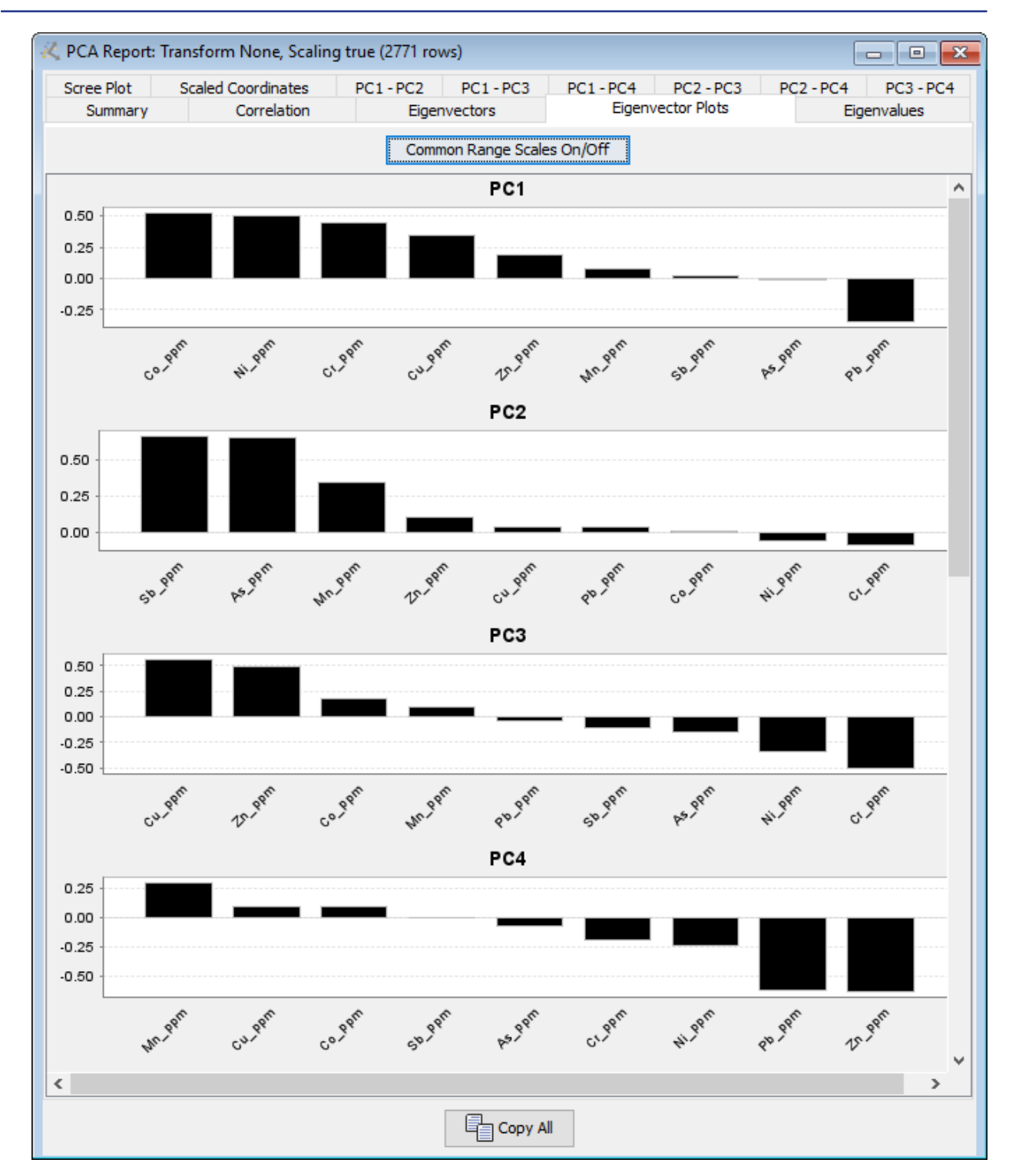

Tabulated eigenvector values can also be sorted in the Eigenvectors tab by clicking on the PC column header cell.

#### <span id="page-7-0"></span>Other Improvements User interface

• standardise downhole, line, glinking, recurrence and wavelet configuration dialogs

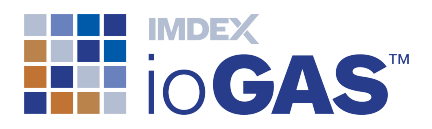

#### Demo data

 $\bullet$  example aiSIRIS data file

#### General settings

• default option to display all points with black outline in new plot windows

#### Aliasing

- CeO2, Pr6O11 and Tb4O7 added to Alias list
- Cs\_pct, Ga\_pct, Ge\_pct, Hf\_pct, I\_pct added to alias list

#### Select variables

• S, Te, As and Mn added to Porphyry Cu element list

#### Ternary plot

• centred ternary plot coefficient report

#### Selection tool

• use Alt key to retain selection when rotating data in 3D or 3D Attribute Map window

#### Mineral and rock nodes

- Yilgarn rock compositions rocks tab
- OREAS623 added to OREAS (Pb-Zn) rocks tab
- MgHornblende and FeHornblende added to Amphibole minerals tab

#### **Calculation**

• report total rows and number of multivariate rows with results

#### Quick calcs

- Sum quick calcs:
	- $\circ$  sum selected aliased variables (%)
	- <sup>o</sup> sum selected aliased variables (oxide %)
	- <sup>o</sup> recalculate selected aliased variables to 100%
- Transform quick calc:
	- $\circ$  invert sign multiply each data value in column by -1

#### **CrossTab**

- improved performance when cross tabulation is open
- button to refresh CrossTab according to current Attribute Manager state

#### **PCA**

- sort eigenvector columns
- user defined principal component limit
- display point density grids on 2D biplot
- display mineral nodes on 2D biplot

#### **Clustering**

• display DPA plot with all transform options

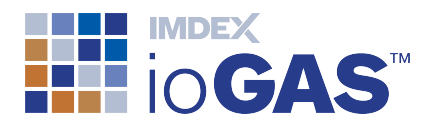

#### Recurrence plot

• use alpha value to calculate quadrant scan threshold

#### **Gridding**

• view legend percentile bin and data value in status bar

#### **Stereonet**

• edit drillhole symbology

#### **Copy**

• SVG added to plot and legend window copy options

#### **Export**

• MapInfo TAB files in MGA2020 projection

#### Rendering settings

• display selected opacity relative to attribute manager colour transparency setting